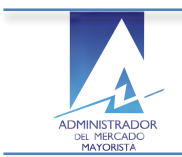

## **Manual de Usuario**

Planificación Ingenios Planillas de Declaración Potencia Disponible Diaria

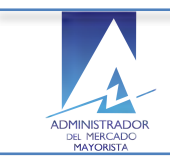

# **Contenido**

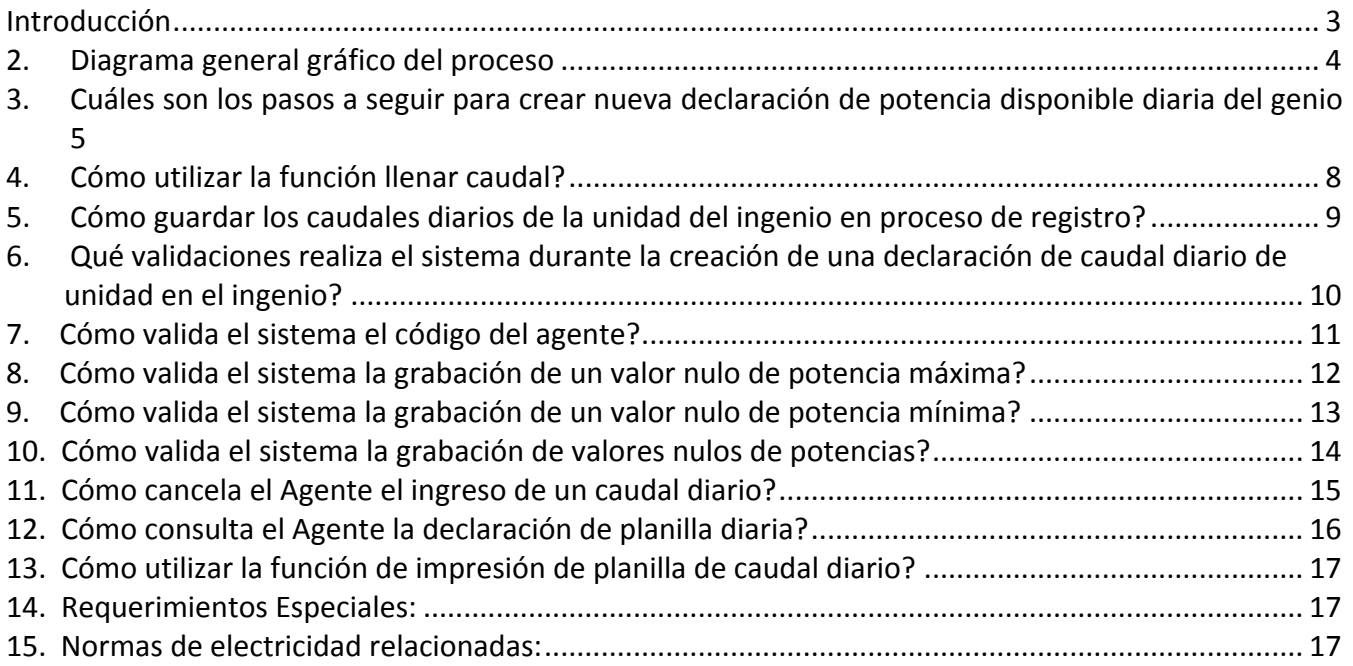

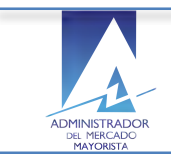

#### **Introducción**

El objetivo del presente manual es guiar al Agente autorizado por el AMM en el ingreso de la planificación de las planillas de declaración de potencia disponible diaria de las unidades de los *Ingenios* registradas en el sistema AMM.

Al inicio se describe de forma gráfica y general el flujo del proceso de registro de las planillas de declaración de potencia disponible diaria en el ingenio para una mejor comprensión del funcionamiento del mismo por parte del Agente.

A continuación el Agente encontrará los pasos secuenciales para realizar el registro de una planilla de potencia disponible diaria en el ingenio y la descripción de funciones especiales como el llenado de planillas de declaración de potencia disponible diaria de *Ingenios* de forma automática para un uso más eficaz del sistema.

Adicionalmente el Agente puede realizar las modificaciones y eliminaciones necesarias en el encabezado y el detalle de la planilla previo a la confirmación de la misma parra lo que debe asegurarse de volver a confirmar la planilla después de hacer cualquier modificación de lo contrario no se incluirá en la planificación diaria en el sistema AMM.

Una vez que el Agente ha registrado los datos requeridos de la planilla de la declaración de potencia disponible diaria en el ingenio y los confirma, el sistema le permitirá la impresión de las planillas de declaración diaria correspondiente, para lo cual se describen los pasos.

Como parte de la planeación el Agente eventualmente puede regresar al sistema para consultar los datos de la declaración registrada, para un uso más eficiente del sistema, se sugiere consultar el Anexo consulta con caracteres especiales en sistemas AMM que forma parte de la documentación de los sistemas del AMM.

Todas las funcionalidades mencionadas anteriormente se describen en el presente manual Como un complemento que sea de utilidad parar el registro adecuado de los datos requeridos y coordinados por el AMM.

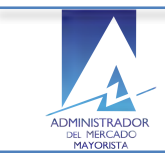

### **2. Diagrama general gráfico del proceso**

Registro de planillas declaración de potencias disponibles diaria en el ingenio

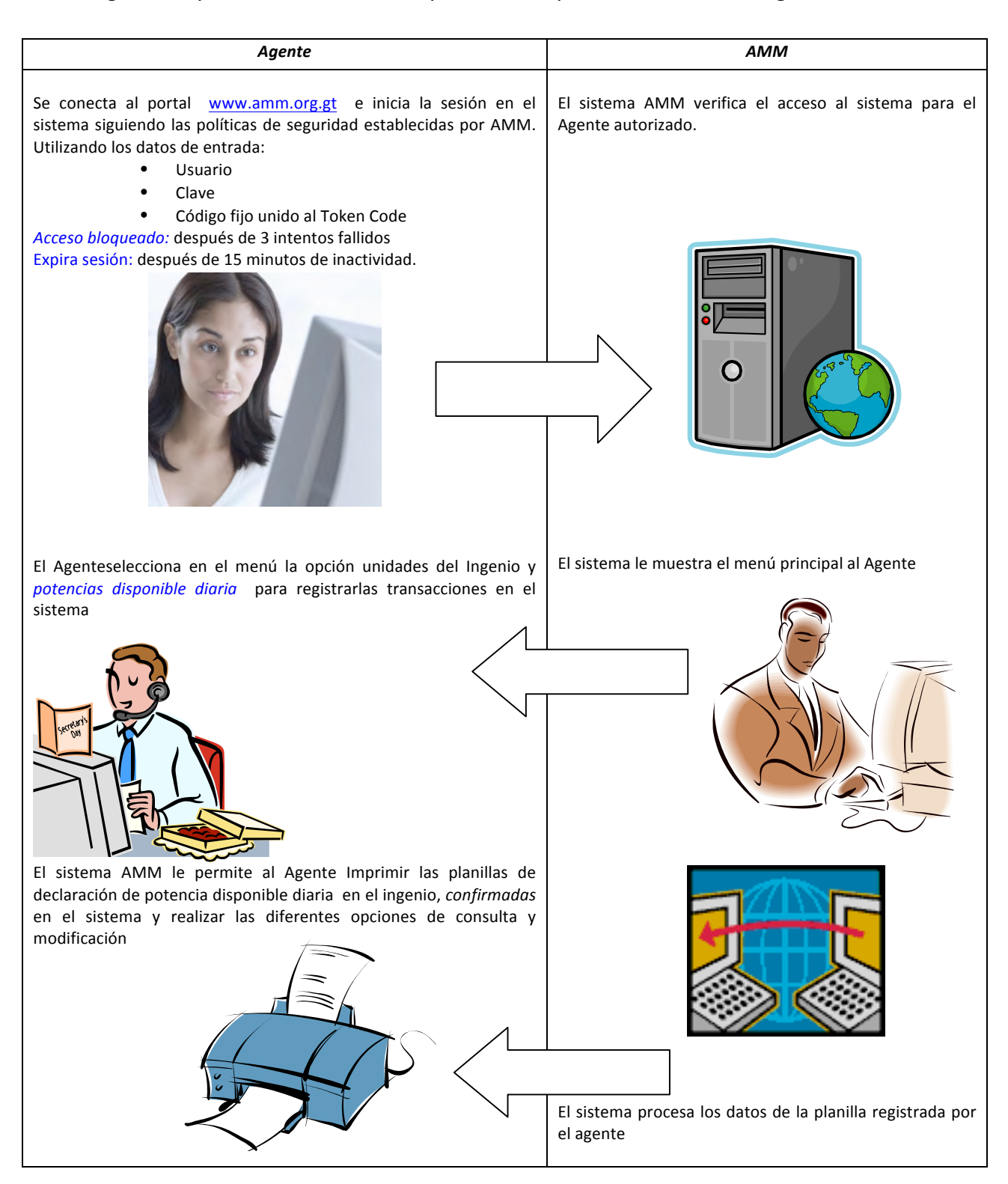

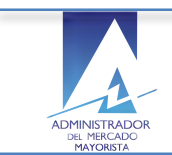

Proceso Secuencial del registro de planillas de declaración de potencias disponible diaria en el ingenio:

#### **3.** Cuáles son los pasos a seguir para crear una nueva declaración de potencia **disponible diaria del ingenio en el sistema?**

El Agente selecciona la opción correspondiente a **Declaración de Potencia – Ingenios** en el menú principal de Planificación.

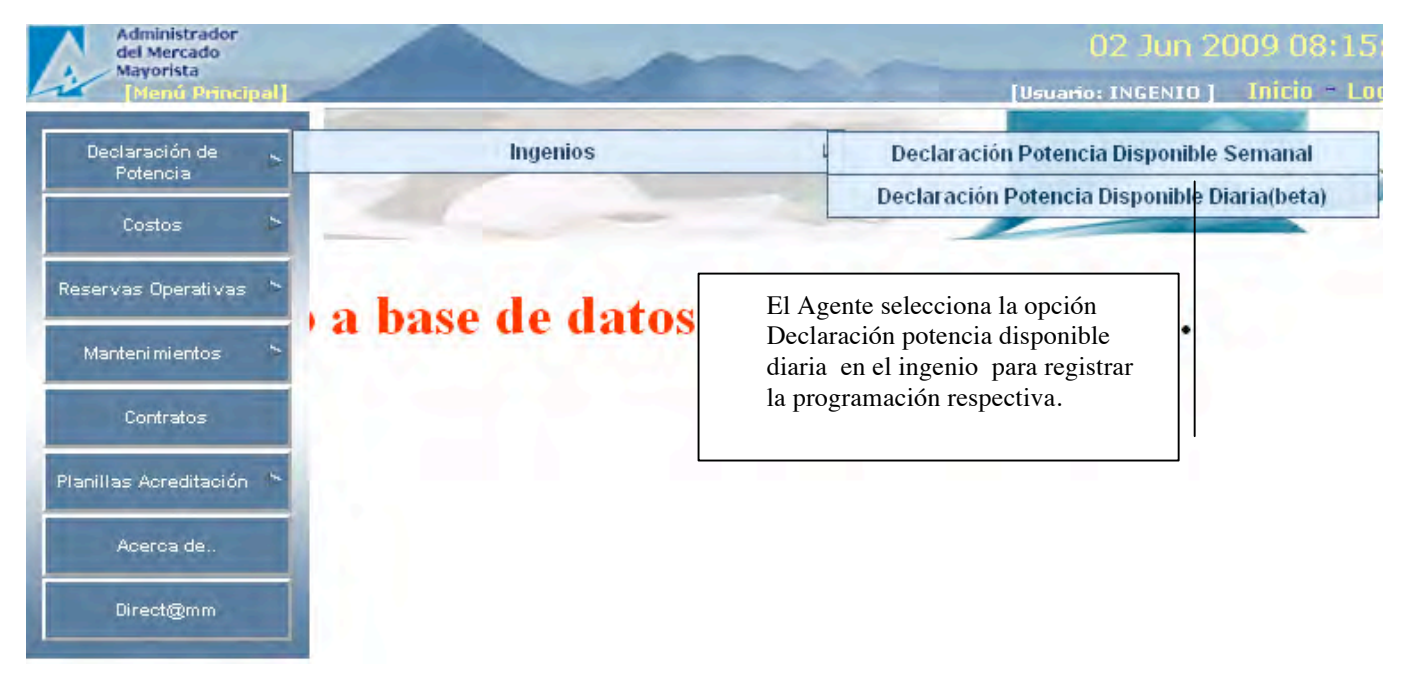

El sistema muestra la ventana de inicio con el menú principal de los sistemas online de AMM para ingenios, disponibles para los agentes registrados

El selecciona la opción para declaración de planillas de de potencia disponible diaria en el ingenio:

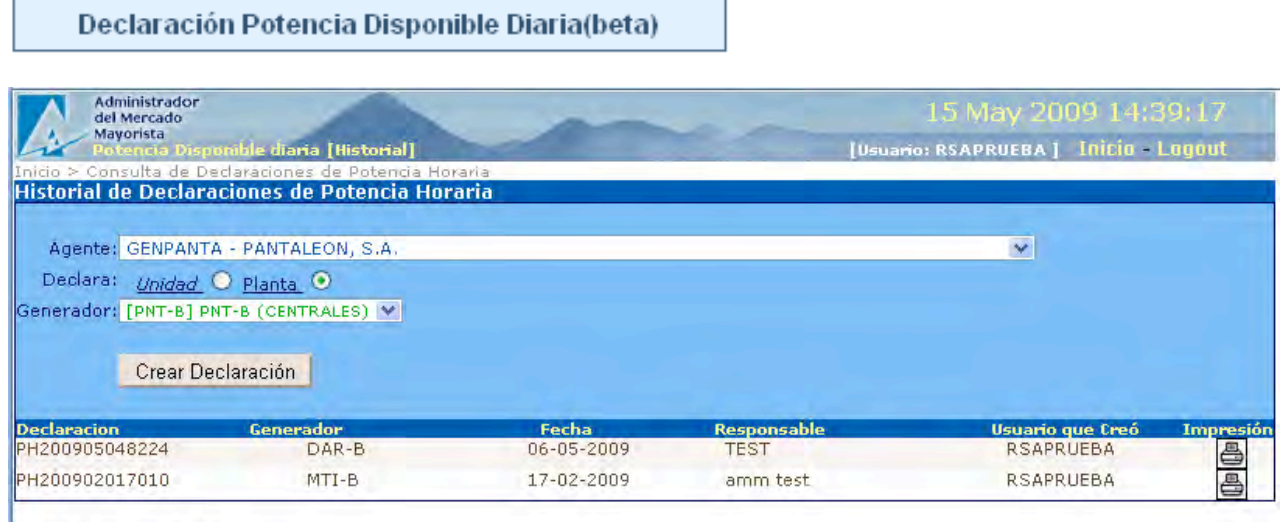

2 registros consultados.

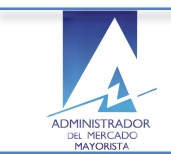

 $\overline{\phantom{a}}$ 

El sistema le permite al usuario ejecutar funciones de búsqueda y creación de declaraciones de potencias registradas para el ingenio.

El Agente selecciona la opción crear nueva una nueva planilla de declaración

 $\overline{\phantom{a}}$ 

#### Declara la unidad o planta

Selecciona el generador de la lista registrada en el sistema AMM para el previamente seleccionado

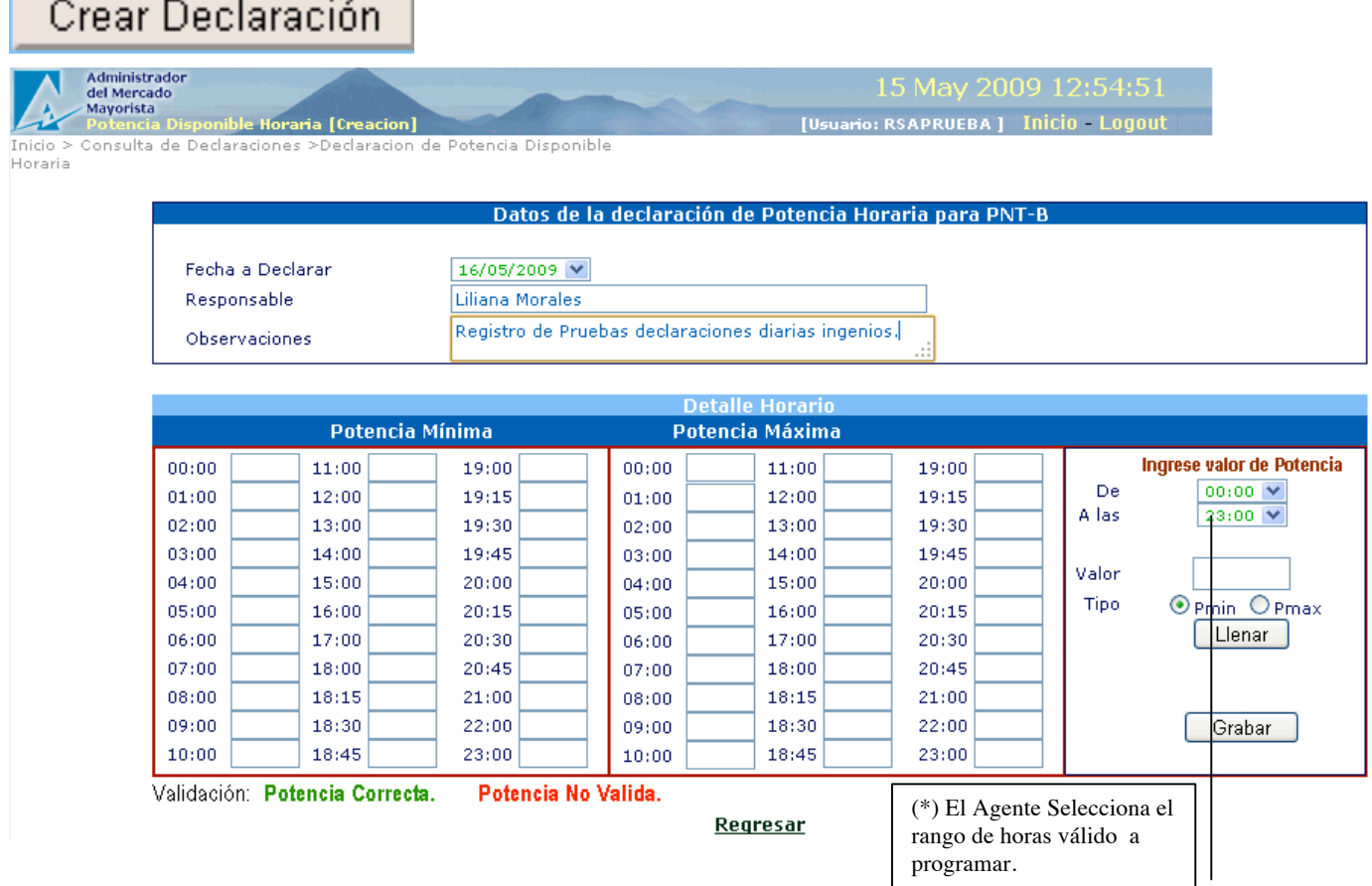

El sistema muestra una ventana en la cual el Agente tiene la opción de ingresar la planificación de planillas de potencias diarias en el ingenio.

El sistema muestra una ventana en la cual el Agente tiene la opción de ingresar el caudal diario en el ingenio:

Encabezado declaración:

- Fecha a declarar
- Responsable: (Persona contacto en caso de algún reparo del AMM en la declaración)
- **Observaciones**

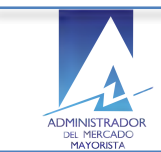

#### **Detalle de horario de caudales diarios**

Permite al Agente declarar los valores del caudal:

- La hora inicial y final del pronóstico de caudal horario
	- § *Del*:
	- *Al:*
- Muestra casillas en blanco las por hora para las potencias, el Agente no puede editar estas casillas solo llenarlas con la función "llenar"...
	- Mínima
	- Máxima
- $\circ$  Valor del caudal expresado en M<sup>3</sup>

Valores congruentes con los registrados en AMM.

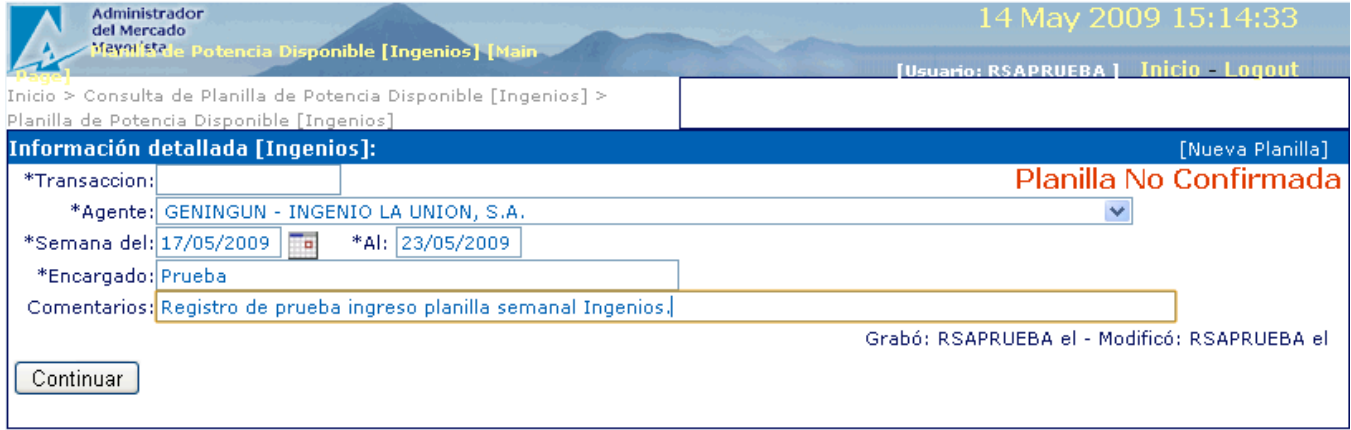

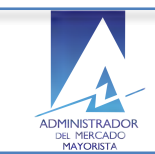

#### **4. Cómo utilizar la función llenar caudal?**

El Agente selecciona el botón de respectivo en la ventana de ingreso del detalle de caudales

#### Llenar Administrado<br>del Mercado<br>Mayorista 2009 14:54:4 **India (Creacion)** Hauario: RSAPRIIFRA 1 Datos de la declaración de Potencia Horaria para CON-Fecha a Declarar 16/05/2009 V Responsable Liliana Morales Registro pruebas ingreso declaraciones diarias Observaciones Ingenios Potencia Mínima Potencia Máxima Ingrese valor de Potencia  $00:00$  5  $11:00$  5  $19:00$  5  $00:00$  10  $11:00$  10  $19:00$  10 De  $00(00)$  $01:00$  5  $12:00$  5  $19:15$  5  $01:00$  10  $12:00$  10  $19:15$  10 A las  $23:00 W$  $02:00$  $13:00$  5  $13:00$  10 19:30 10 E 19:30 5  $02:00$  10 19:45 5 19:45 10  $03:00$ 5  $14:00$  5  $14:00$  10  $03:00$  10 Valor 10  $04:00$  $15:00$  5  $20:00$  5  $15:00$  10  $20:00$  10 ls  $04:00$  10 O Pmin O Pmax Tipo  $05:00$  $16:00$  5  $20:15$  5  $16:00$  10  $20:15$  10 5  $05:00$  10 Llenar  $06:00$ 5  $17:005$  $20:30$  5  $06:00$  10  $17:00$  10  $20:30$  10  $07:00$  5  $18:00$  5  $20:45$  5  $18:00$   $10$  $20:45$  10  $07:00$  10  $18:15$  5  $21:00$  5  $18:15$  10  $21:00$  10  $08:00$ 5  $08:00$  10 09:00 18:30 5  $22:00$  5  $09:00$ 18:30 10  $22:00$  10 Grabar 5 10  $10:00$ 5  $18:45$  5  $23:00$  5  $10:00$  10  $18:45$  10  $23:00$  10 Validación: Potencia Correcta. Potencia No Valida. Regresar

El sistema llena las celdas correspondientes a las horas seleccionadas expresado en  $\text{M}^3$  con el valor del caudal ingresado en la casilla "Valor" al llenar el detalle.

- Llena el valor de la potencia en las celdas correspondientes a las horas seleccionadas.
	- La función de llenado se fundamenta en la fórmula de cálculo de la potencia establecido en la norma para LVA-H1 por unidad.
		- $\circ$  Caudal X Factor = Potencia
	- Muestra el factor de productividad de conformidad con la norma NCO1, utilizada para el cálculo.
	- Valida los valores de caudal ingresados y de potencia calculada resaltándolos:
		- o Potencia Correcta
		- o Potencia No Valida
		- o Se mantiene en la ventana del encabezado / Ingreso caudales diarios.

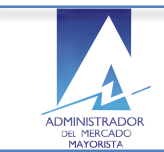

#### **5.** Cómo guardar los caudales diarios de la unidad del ingenio en proceso de registro?

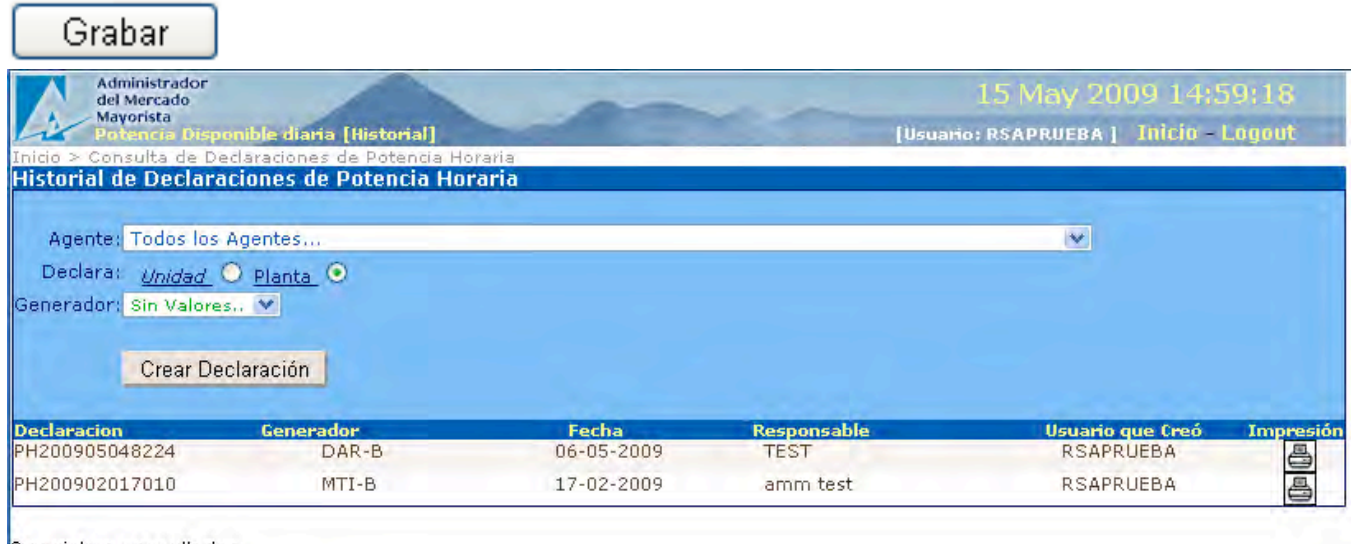

2 registros consultados.

El sistema guarda el pronóstico del caudal diario de la unidad en ingenio.

• Regresa a la ventana del historial de declaraciones de potencias diaria para el Agente registrado y le permite continuar agregando unidades del ingenio en el sistema.

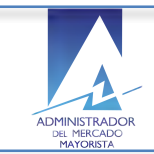

#### **6.** Qué validaciones realiza el sistema durante la creación de una declaración de **caudal diario de unidad en el ingenio?**

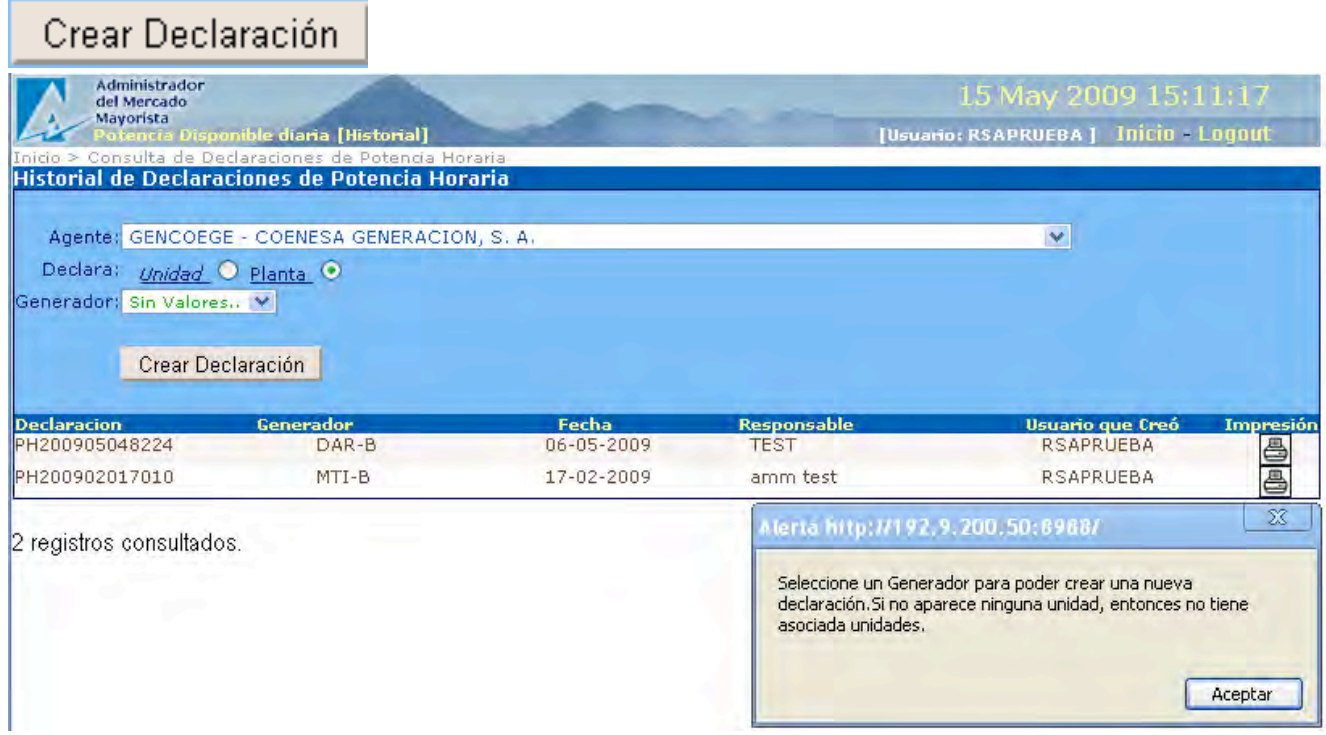

Valida los datos del encabezado para crear una declaración en el ingenio.

- Generador valido requerido
- Unidad en la lista de unidades asociadas al generador.

El sistema muestra una Alerta respecto a que el generador en el ingenio no tiene unidades asociadas.

Permanece en la ventana de datos de la declaración de potencias para que el Agente complete la información o regrese a la ventana de inicio.

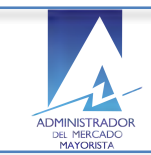

#### **7. Cómo valida el sistema el código del Agente?**

El Agente selecciona crear declaración y el sistema muestra la siguiente ventana de la declaración de la unidad en el ingenio.

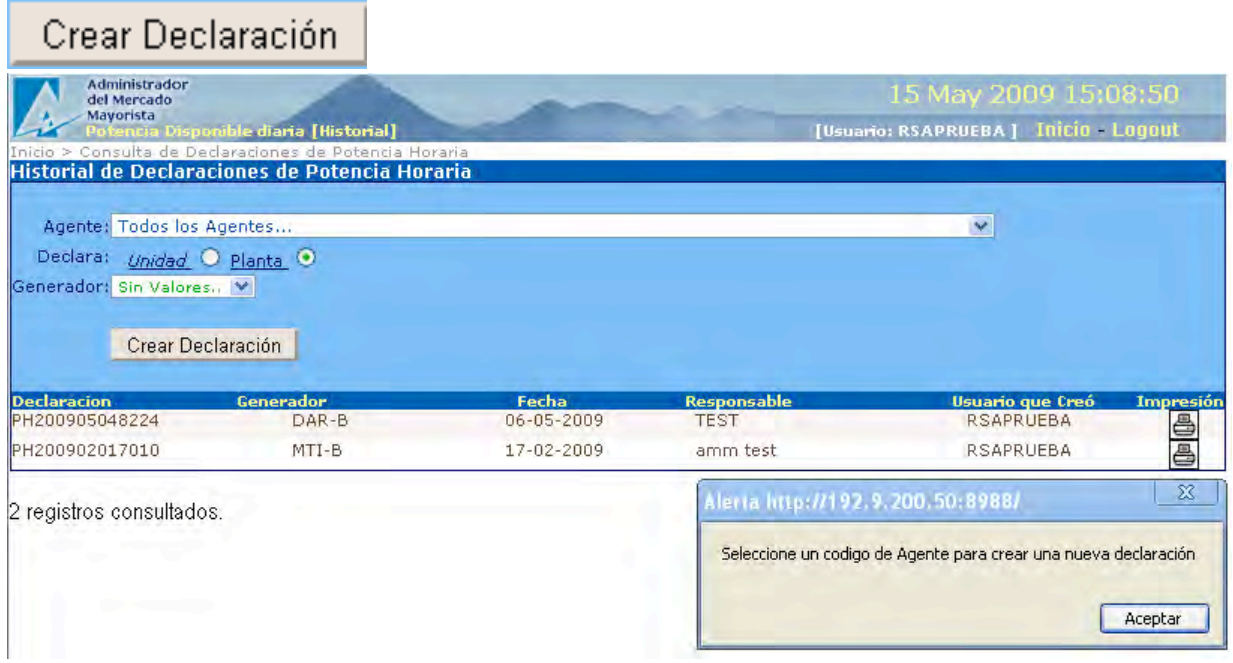

El sistema muestra mensaje indicando que se debe seleccionar un código de Agente para crear una nueva declaración de potencias de las unidades registradas en el ingenio.

Permanece en la ventana de datos de la declaración de potencias del ingenio.

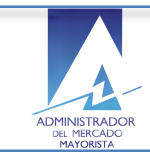

#### **8. Cómo valida el sistema la grabación de un valor nulo de potencia máxima?**

El Agente selecciona la opción grabar antes de ingresar el valor de la potencia máxima de la unidad que estar registrando.

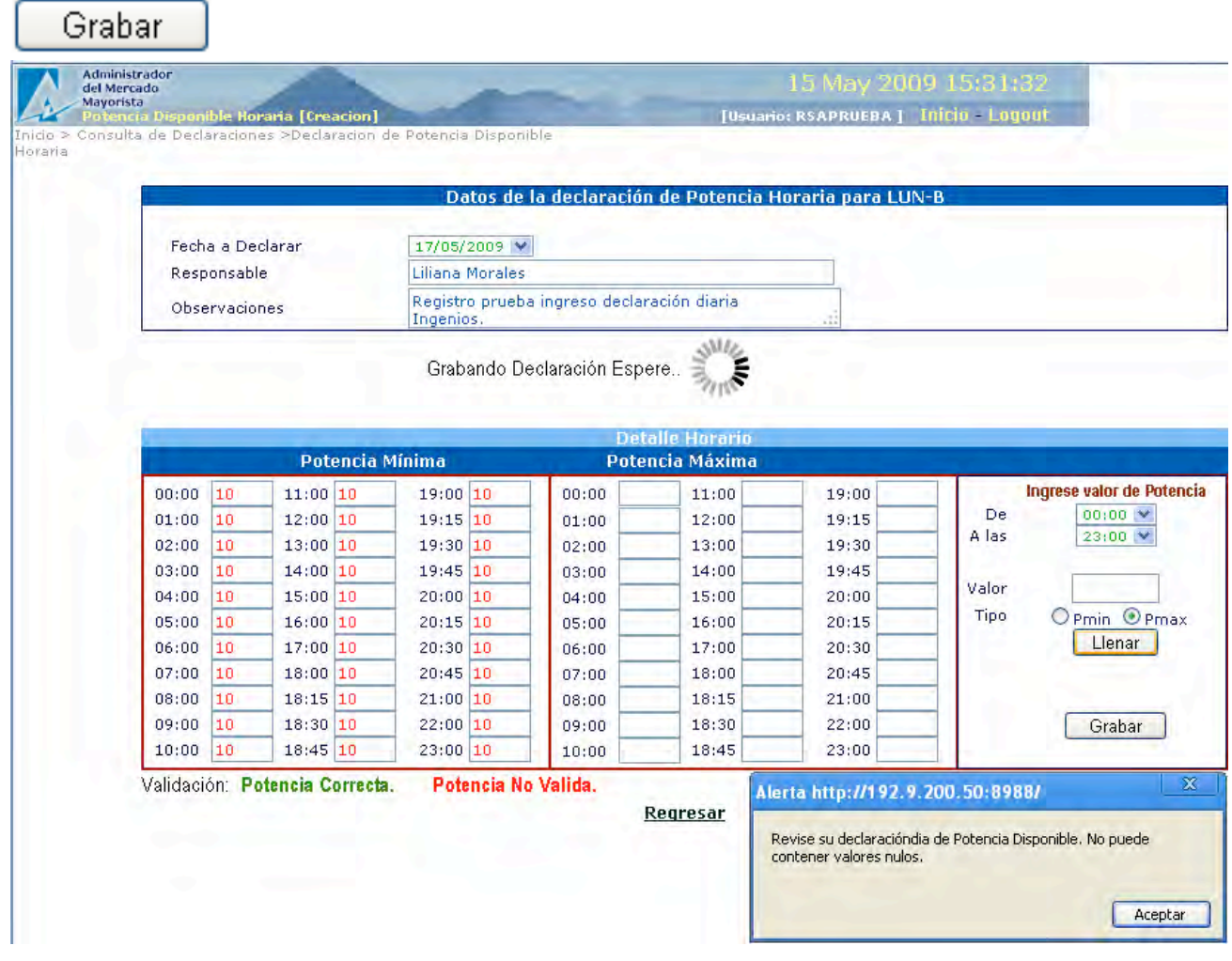

El sistema muestra un alerta informando que el valor de la potencia máxima contiene valores nulos cuando el Agente no ingresa los valores de potencia correspondientes.

- No permite grabar la declaración de potencia con valores de potencias nulos
- Permanece en la ventana de datos de la declaración de potencias.

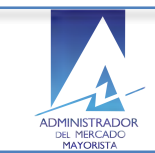

#### **9.** Cómo valida el sistema la grabación de un valor nulo de potencia mínima?

El Agente selecciona la opción grabar antes de ingresar el valor de la potencia máxima de la unidad que estar registrando.

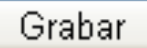

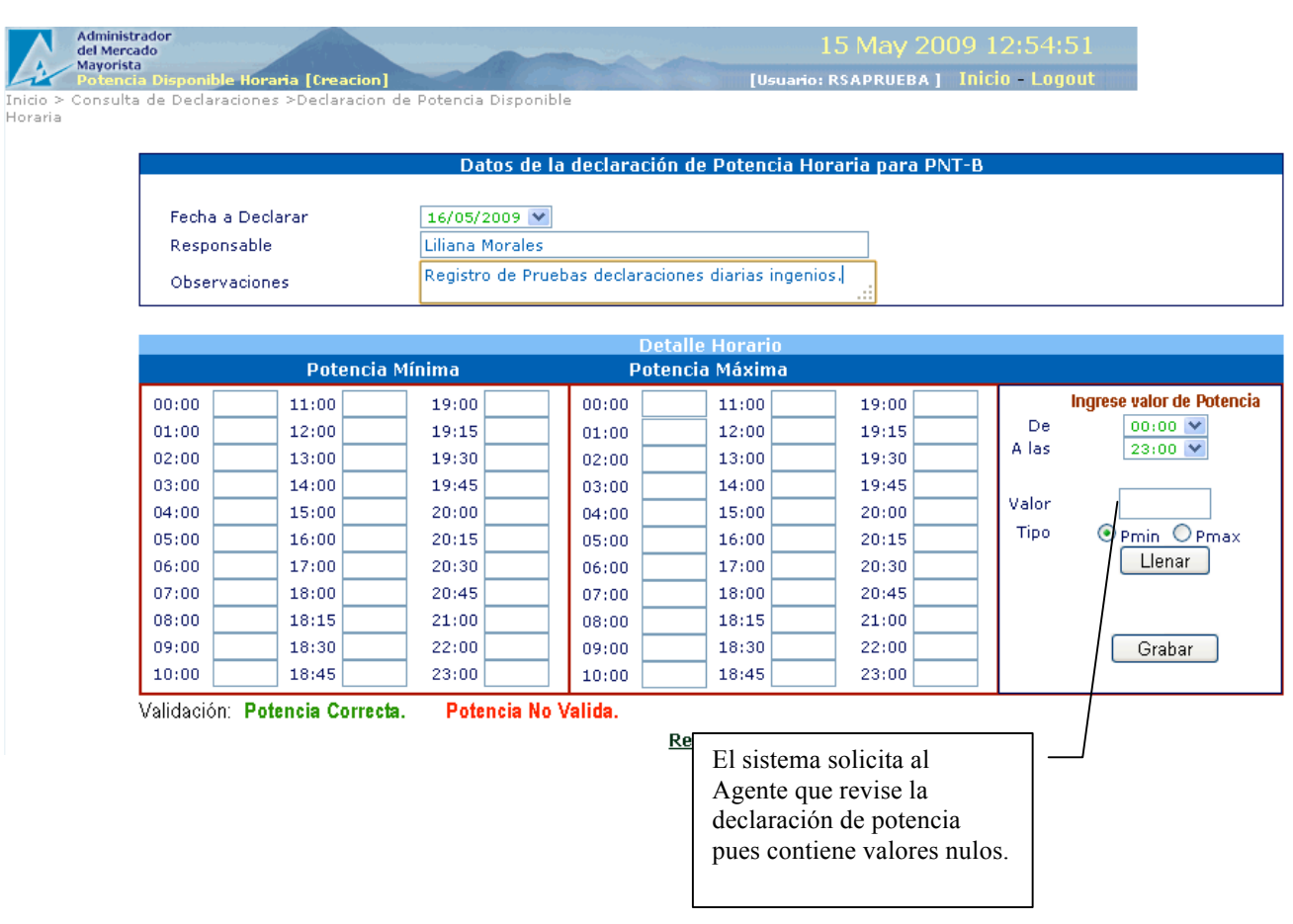

El sistema muestra alerta informando que el valor de la potencia mínima contiene valores nulos cuando el Agente no ingresa los valores válidos de potencia correspondiente del ingenio.

- No permite grabar la declaración de potencia con valores nulos para las potencias mínimas
- Permanece en la ventana de datos de la declaración de potencias.

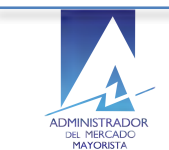

#### **10.** Cómo valida el sistema la grabación de valores nulos de potencias?

El Agente selecciona la opción grabar antes de ingresar el valor de alguno de los dos tipos de potencia.

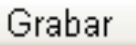

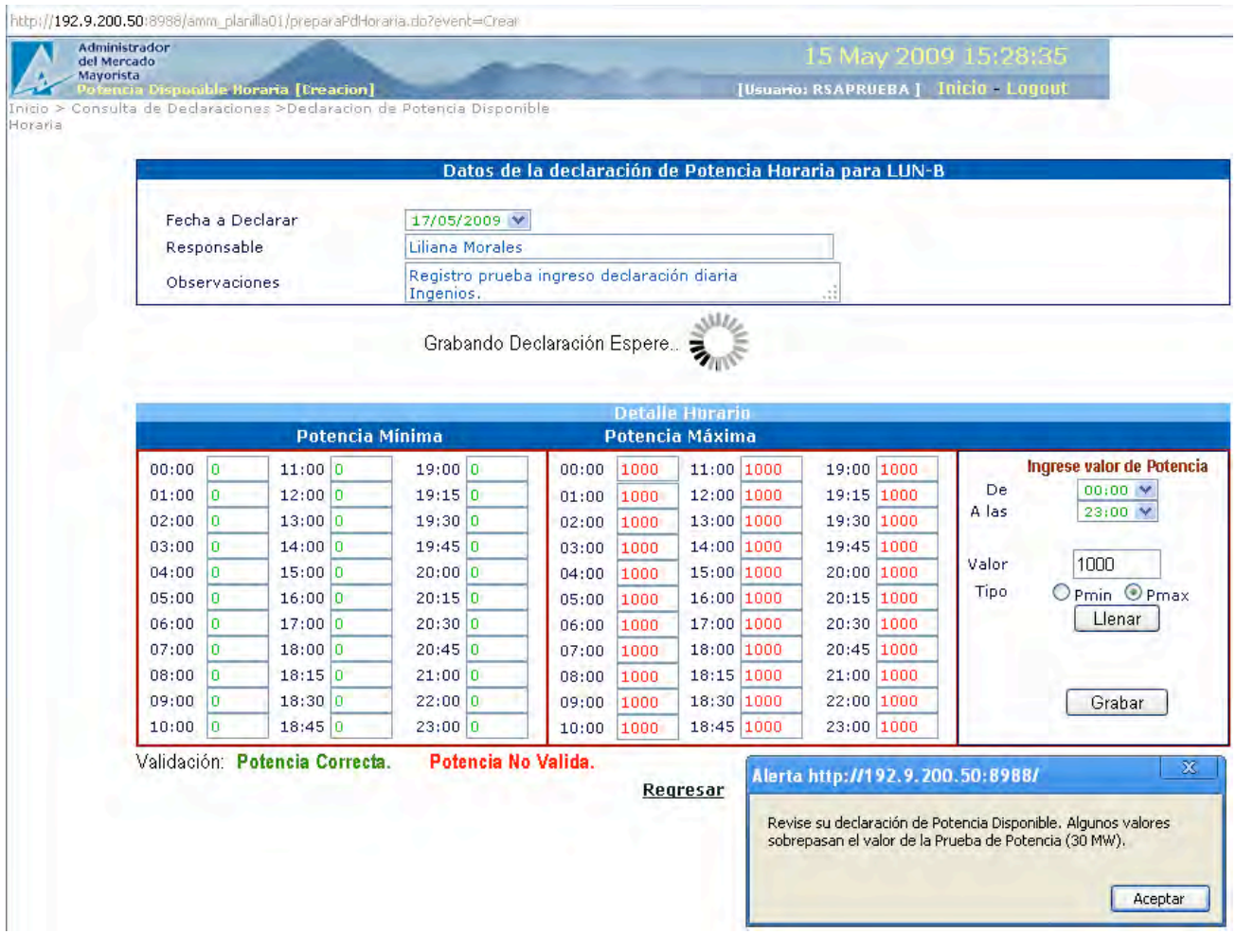

El sistema valida la potencia en base al valor de la prueba de potencia.

- La potencia se basa en el valor de la prueba de potencia.
- El cálculo de de la potencia se basa en el valor del caudal y el factor de productividad.
- Factor de productividad se calcula en base a los datos técnicos registrados en AMM.

Alerta:

"Revise su declaración algunos valores sobrepasan el techo máximo"

Permanece en la ventana de ingreso Encabezado / Detalle de caudal diario permitiendo al Agente hacer la revisión y corrección necesaria.

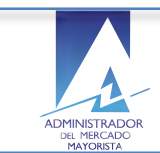

#### 11. Cómo cancela el Agente el ingreso de un caudal diario?

El Agente selecciona el link *Regresar* en la ventana inicial del ingreso de caudales diarios:

#### **Regresar**

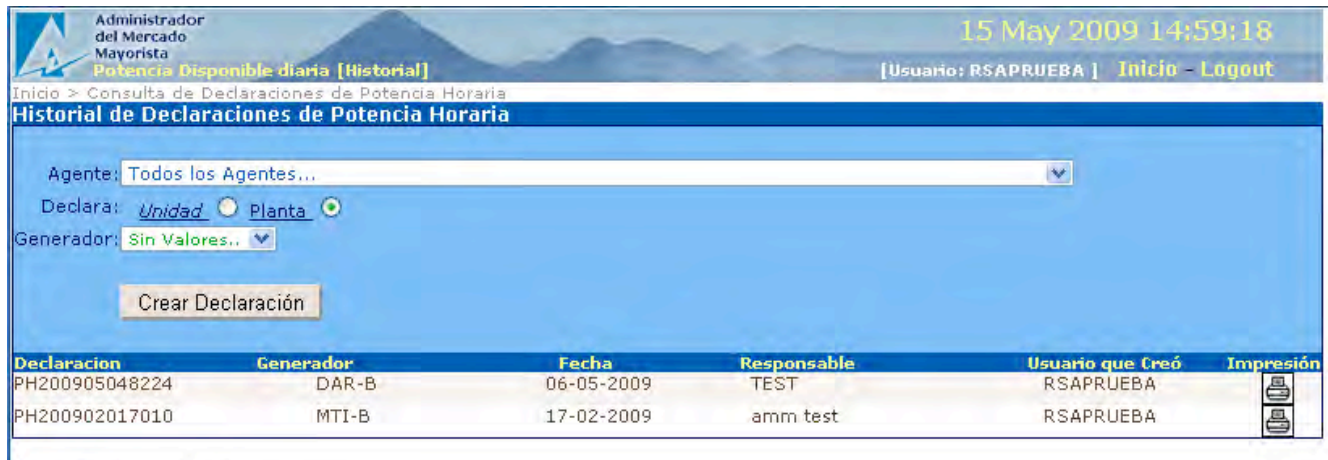

2 registros consultados.

El sistema regresa a la ventana inicial de ingreso de caudales diarios para la unidad generadora en el ingenio.

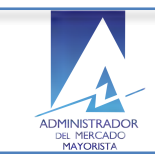

#### **12. Cómo consulta el Agente la declaración de planilla diaria?**

El Agente selecciona la unidad generadora a consultar en el detalle de la ventana inicial para declaración y consulta de planillas de caudal diario.

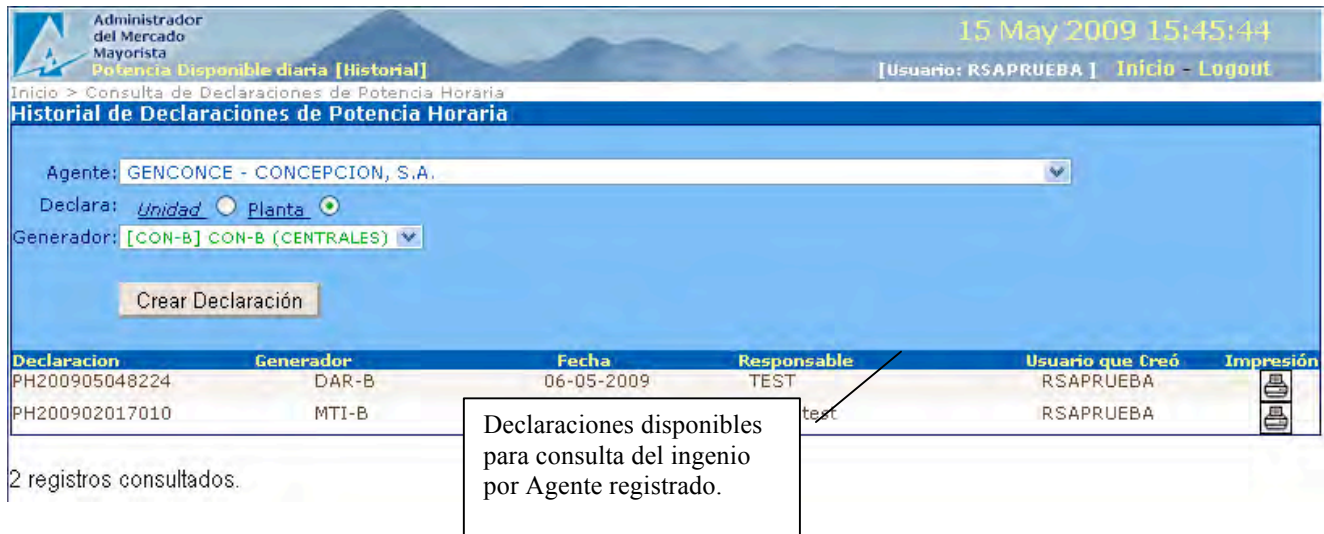

El, sistema muestra los datos del encabezado de las declaraciones registradas en AMM

- Declaración
- Código AMM del generador
- Fecha del registro de la declaración
- Responsable: (Persona contacto en caso de algún reparo del AMM en la declaración)
- Nombre de usuario que opero el ingreso de los datos

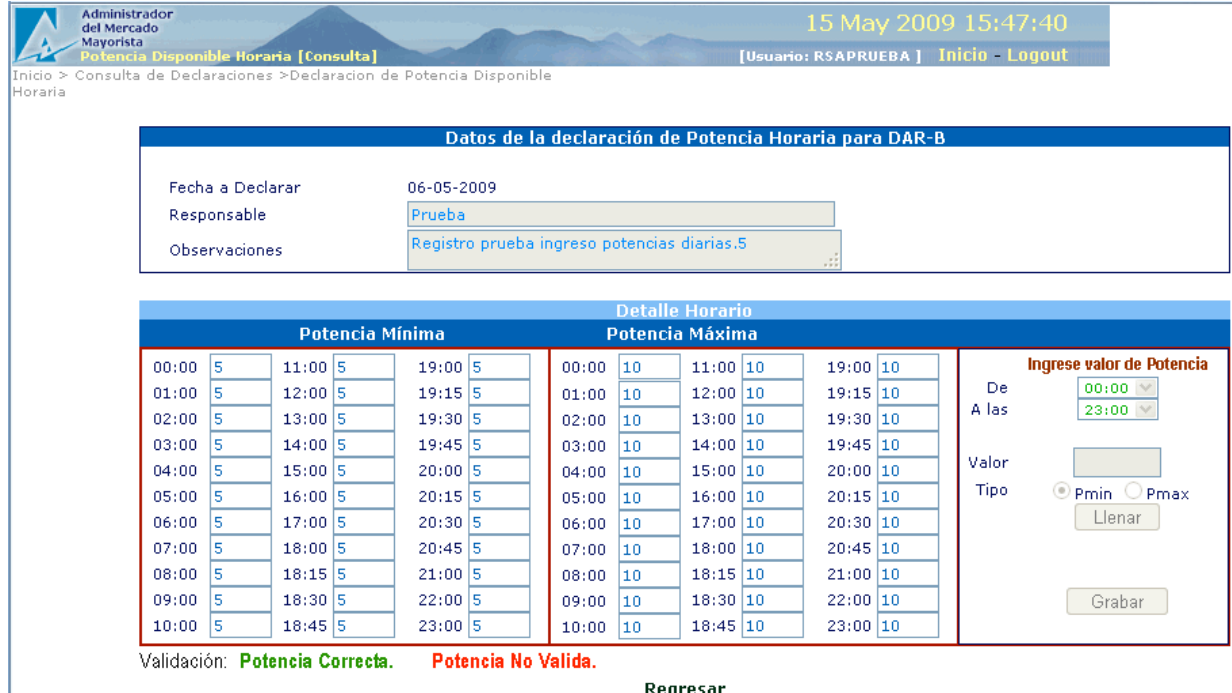

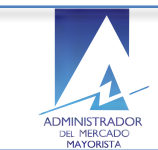

El sistema muestra los datos no modifícales del detalle ingresados en los campos de las potencias mínimas y máximas disponibles por hora para la unidad seleccionada en el ingenio.

Se mantiene en la ventana de consulta de los detalles de las declaraciones de caudales disponibles diarias del ingenio.

#### **13.** Cómo utilizar la función de impresión de planilla de caudal diario?

El Agente selecciona el icono a la derecha de la declaración del caudal diario en el ingenio..

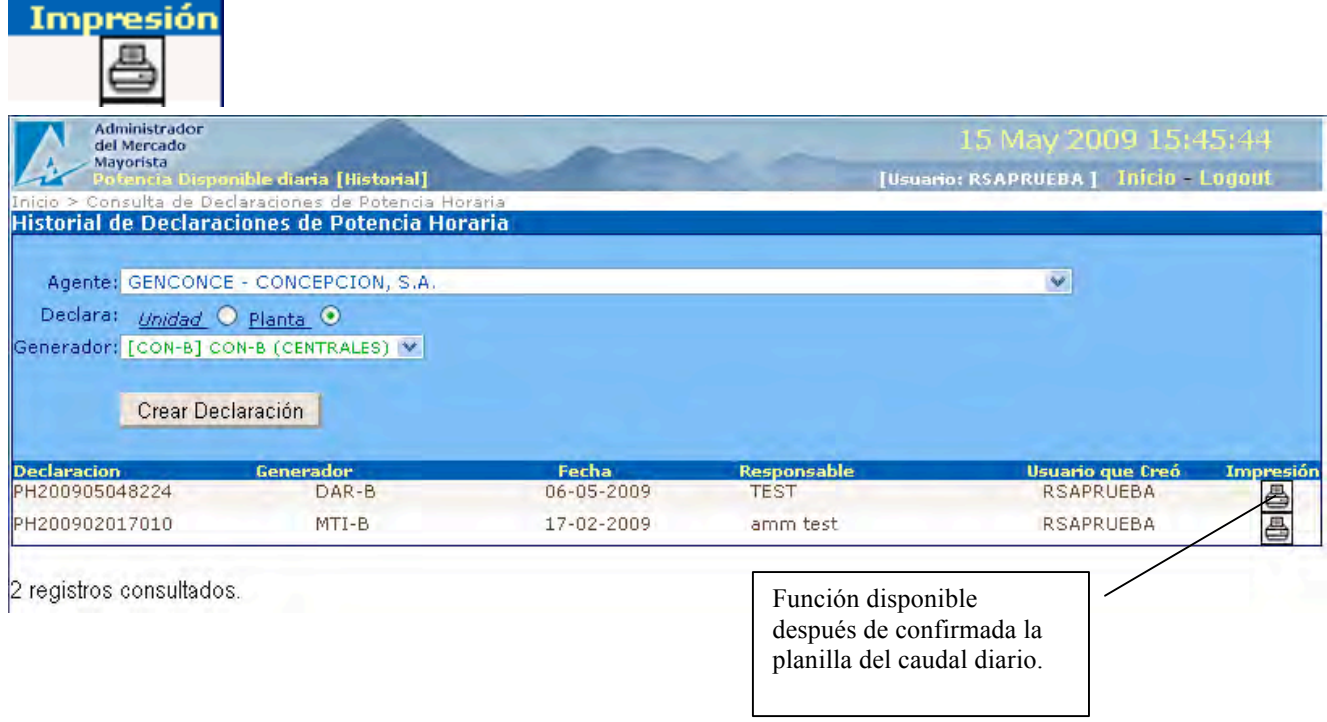

#### 14. Requerimientos Especiales:

- Instalación de Java
- Opción pop-ups habilitada para el sitio de AMM: http://www.amm.org.gt/

#### **15. Normas de electricidad relacionadas:**

 $NCO-1$ :

El valor de la potencia a ingresar por el Agente es validado por el sistema de conformidad con la NCO-1

(Norma de Coordinación Comercial No.10).

Por lo que debe ser congruente con la base de datos del diseño del generador así como su capacidad de potencia registrada en el sistema AMM.